# Графика в сервисах Google

## **Встроенный графический редактор**

#### **Диск – Создать - Рисунок**

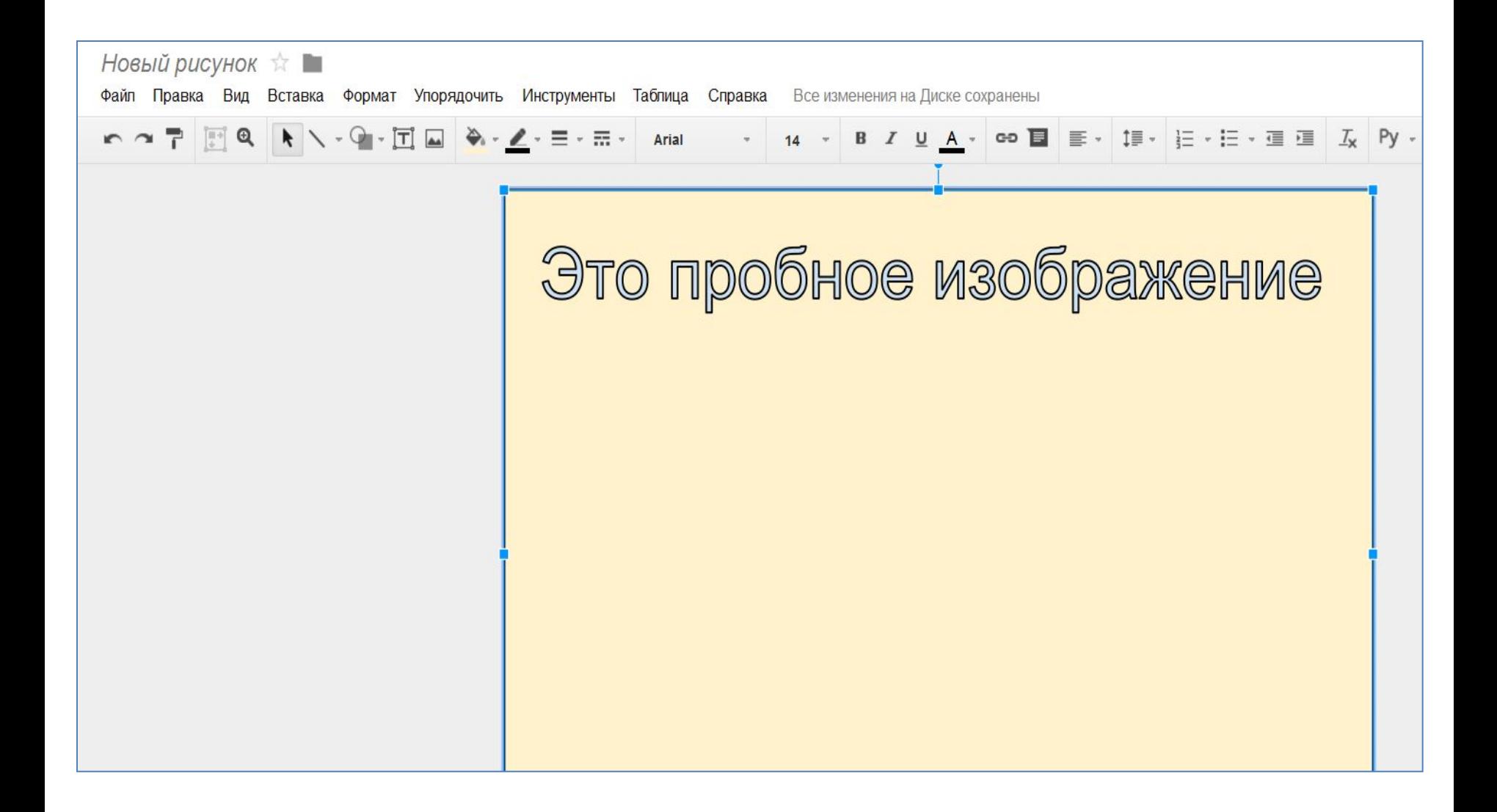

## **Встроенный графический редактор**

## **Это простой графический редактор векторной графики**

#### **Его основные возможности:**

- 1. Можно загружать картинки с компьютера (форматы jpg, png, gif – без анимации: размер не более 2 Мб).
- 2. Можно добавлять различные линии (прямые, стрелки, угловые, ломаные и др.), фигуры (большое разнообразие).
- 3. Можно добавлять текстовые объекты (текстовые рамки, WordArt). Есть средства форматирования текста (шоифты, абзацы, списки).
- 4. Можно добавлять таблицы
- 5. Можно выравнивать изображения на странице, а также относительно друг друга
- 6. Можно предоставлять доступ к файлу рисунка, а также получать ссылки для встраивания в блог или сайт

## **Встроенный графический редактор**

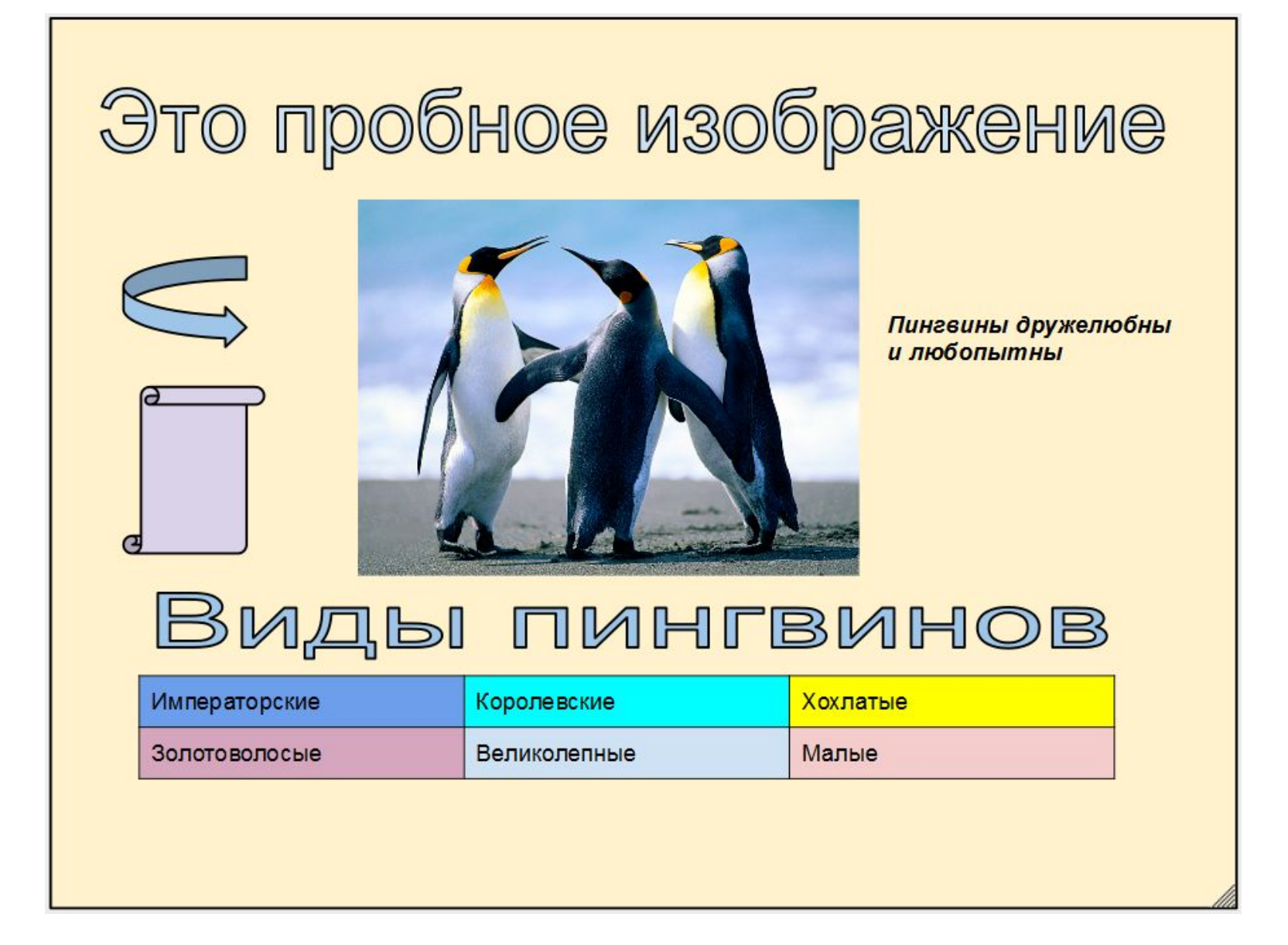

## **Растровый графический редактор**

**Диск – Создать – Подключить другие приложения – Pixlr Editor (онлайн Фотошоп)**

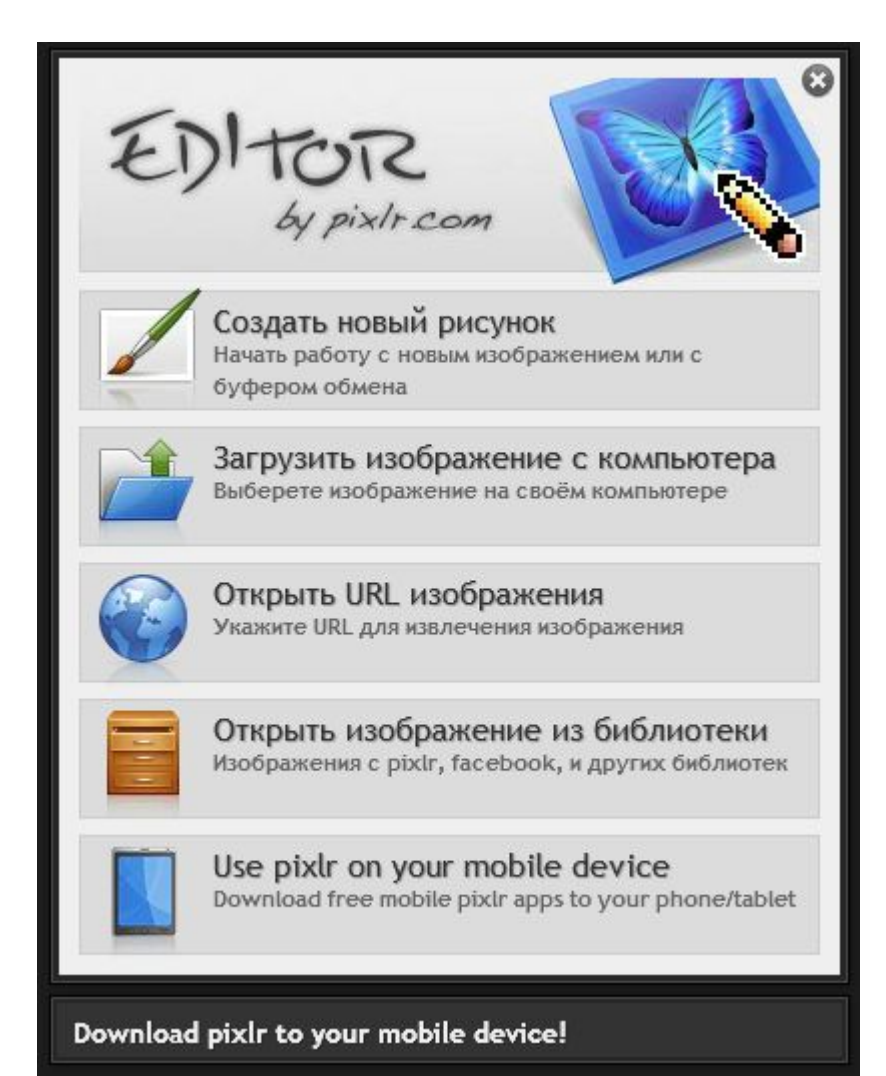

## **Растровый графический редактор**

**Обладает достаточно широкими возможностями. Требует отдельного изучения. Мы рассмотрим решение только 3 задач с помощью Pixlr Editor. Они используется при создании баннеров в блогах**

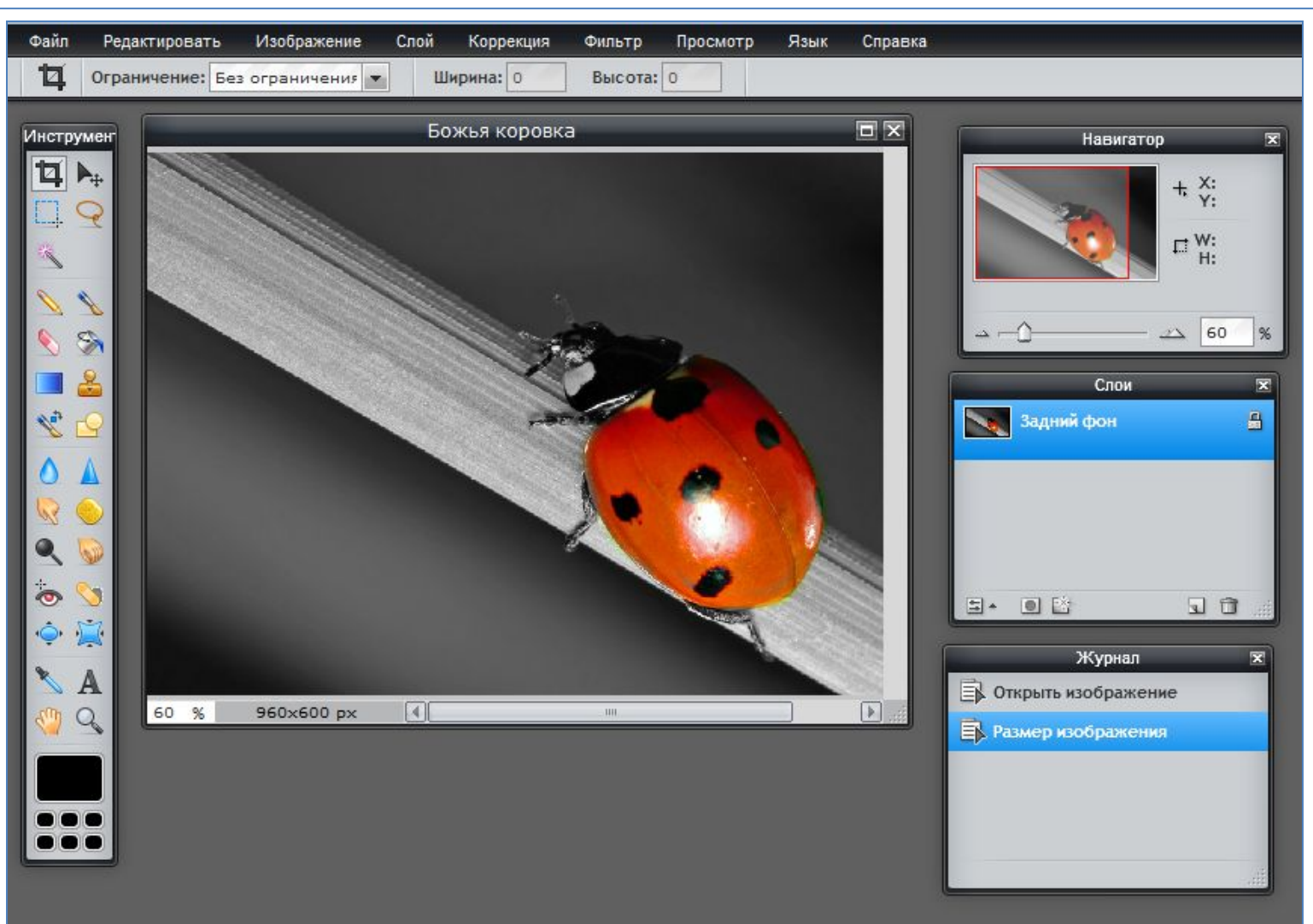

**рисунка**

#### **Исходный рисунок**

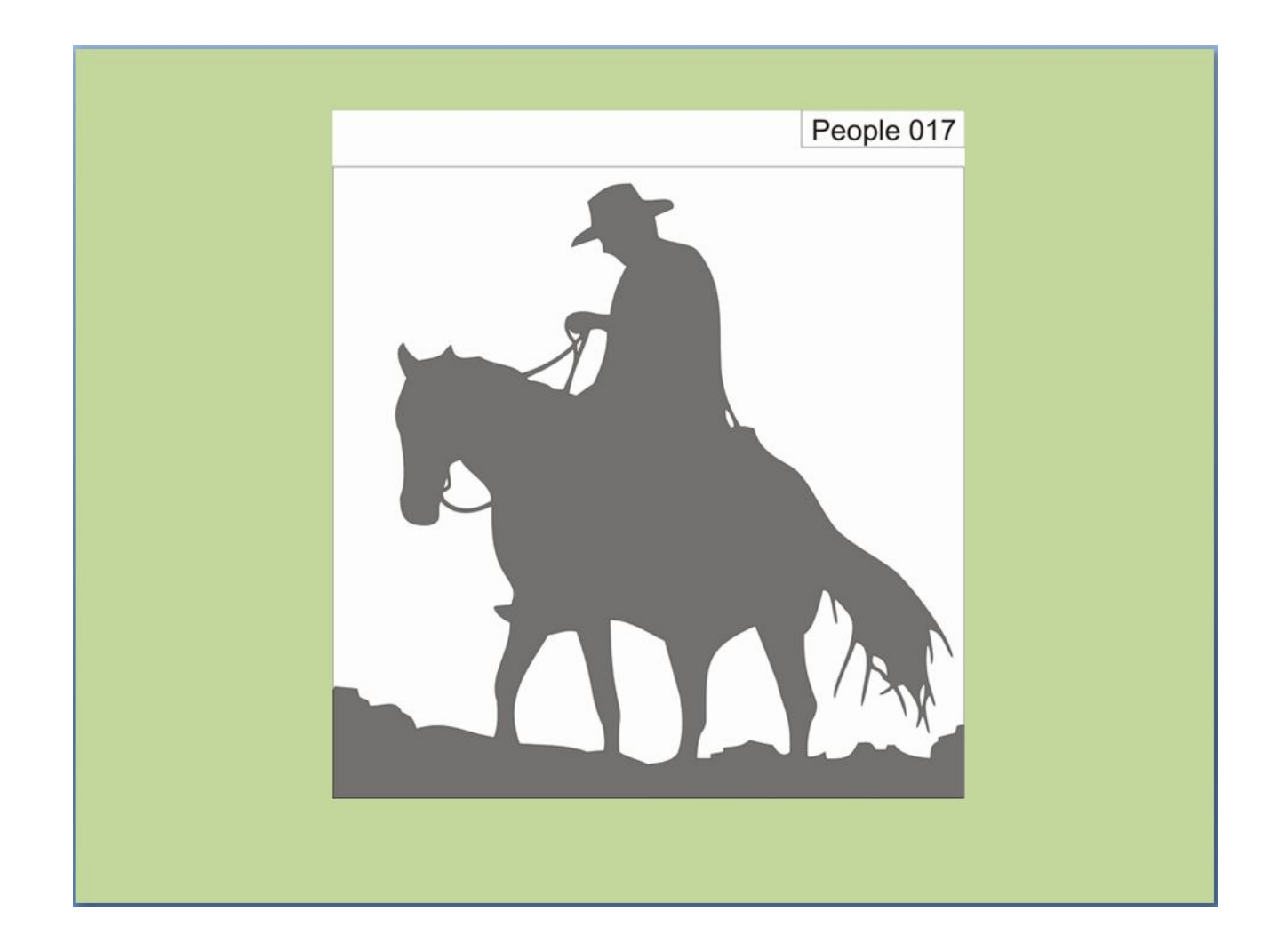

**рисунка**

#### **Исходный рисунок**

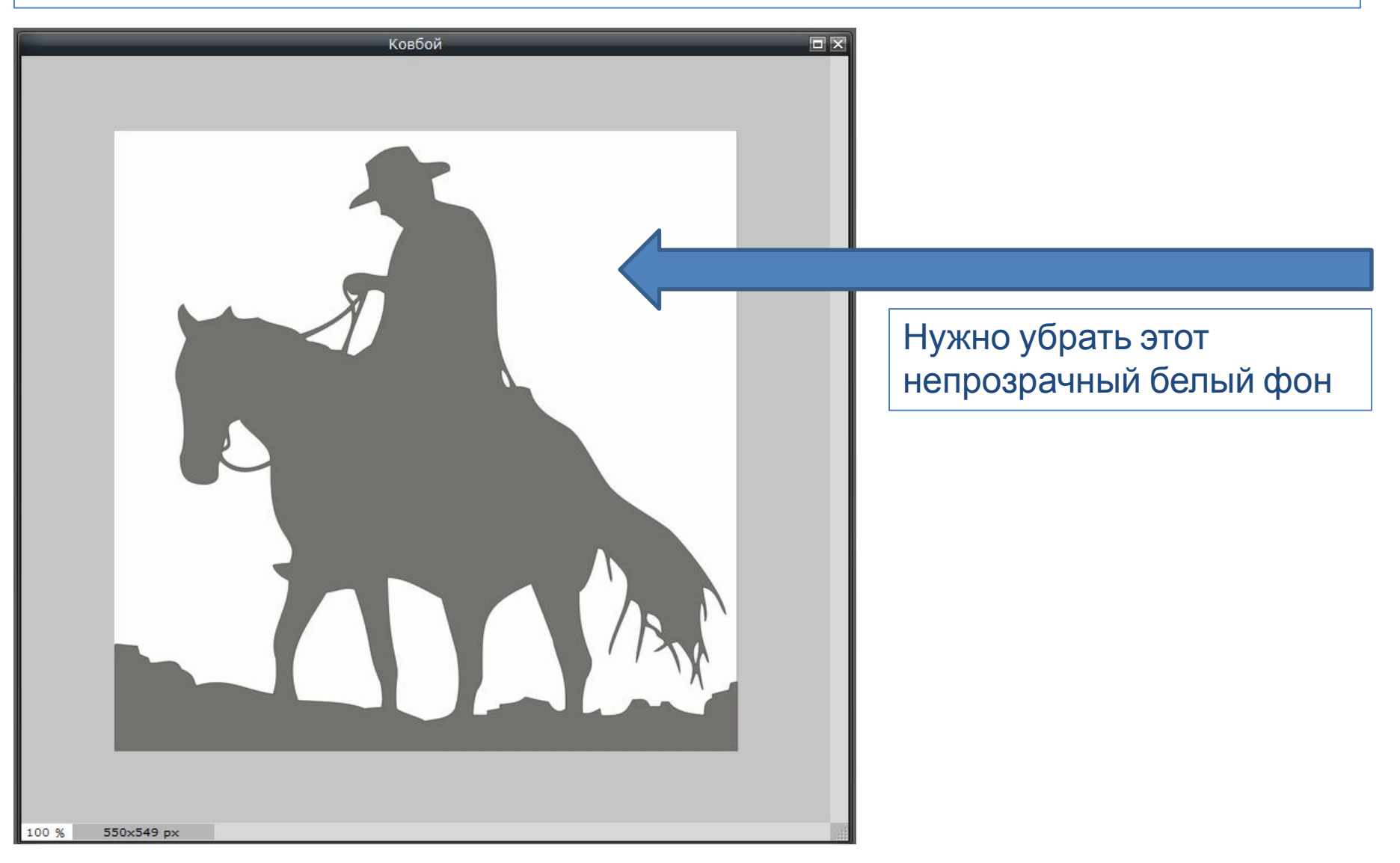

#### **рисунка**

#### **Шаг 1. Загружаем рисунок и обрезаем основное изображение**

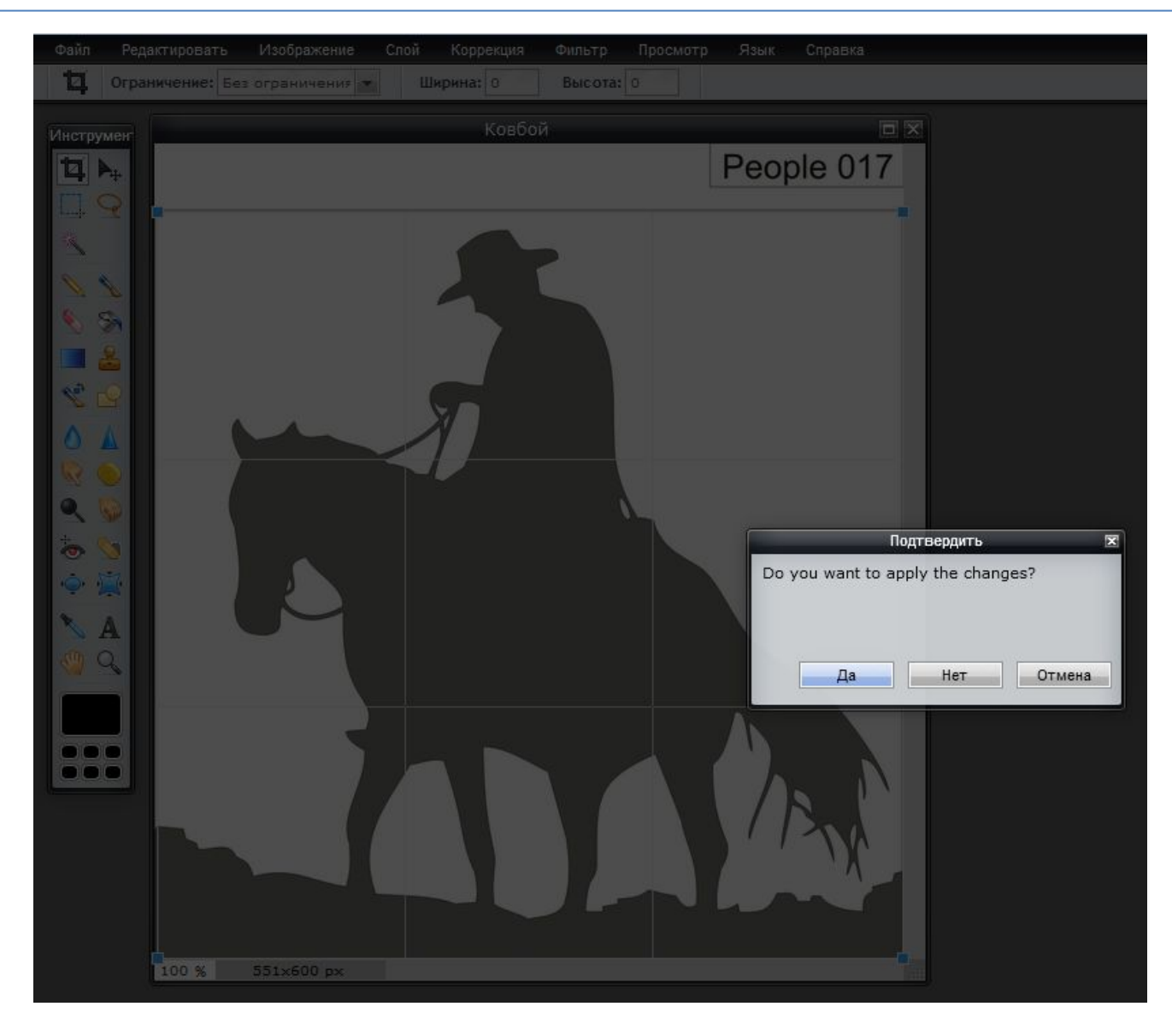

#### **рисунка**

#### **Шаг 2. Разблокируем основной слой изображения**

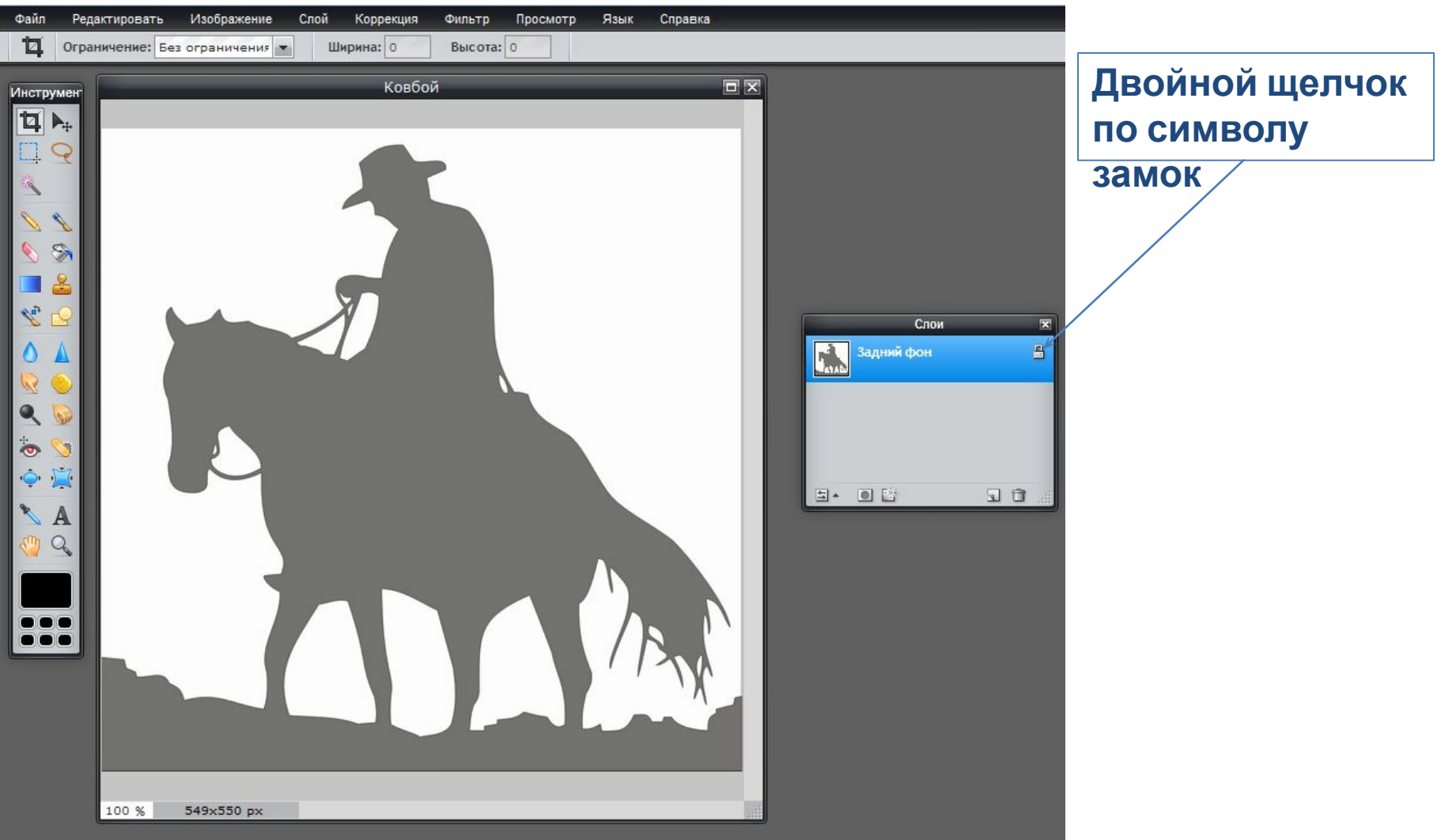

#### **рисунка**

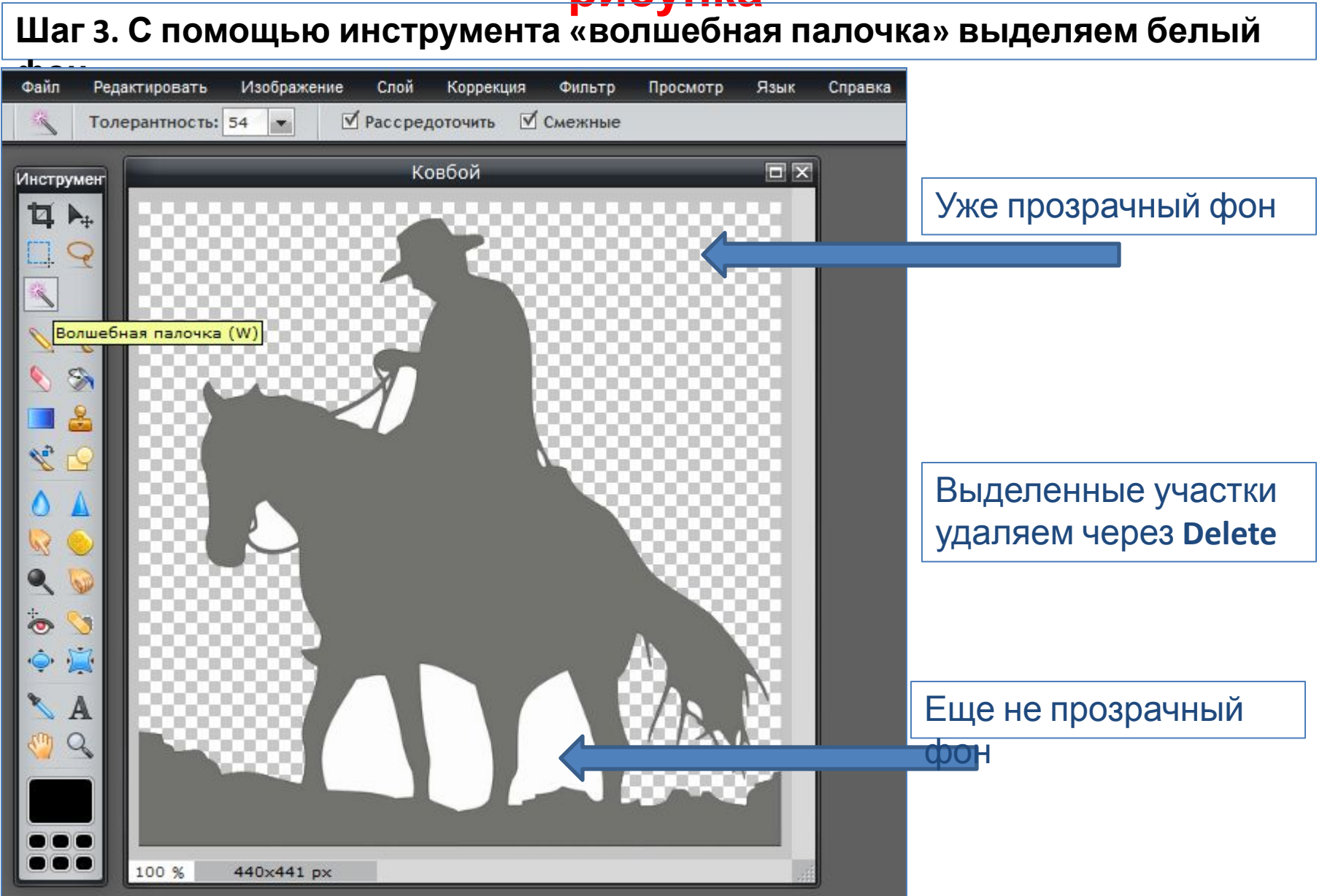

#### **рисунка**

#### **Шаг 4. Сохраняем полученный рисунок в формате png. Только этот формат поддерживает прозрачный фон**

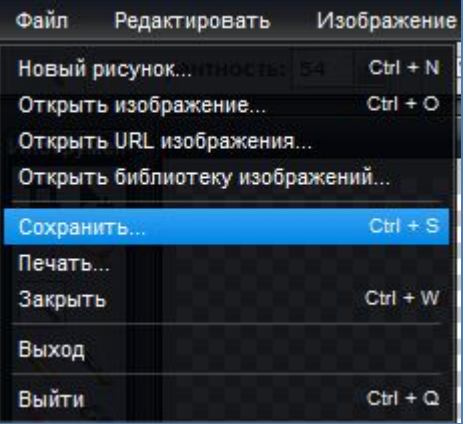

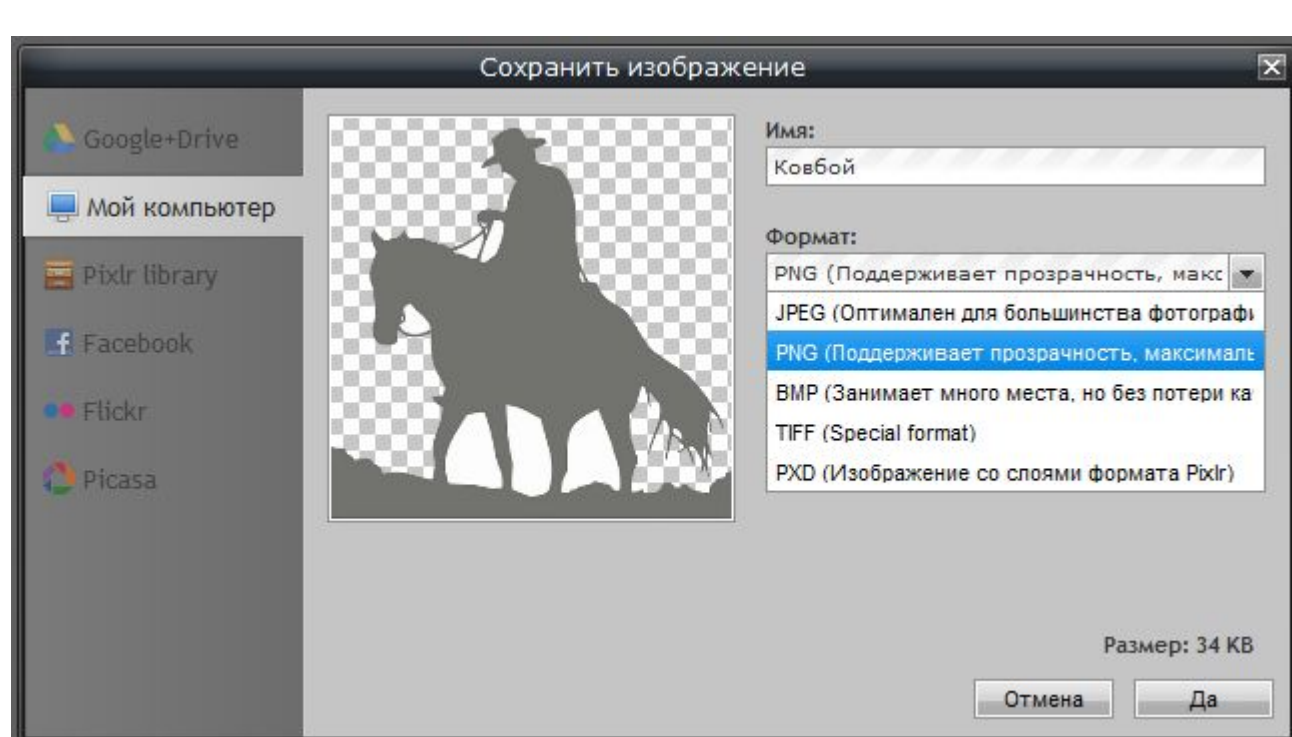

#### **Результат**

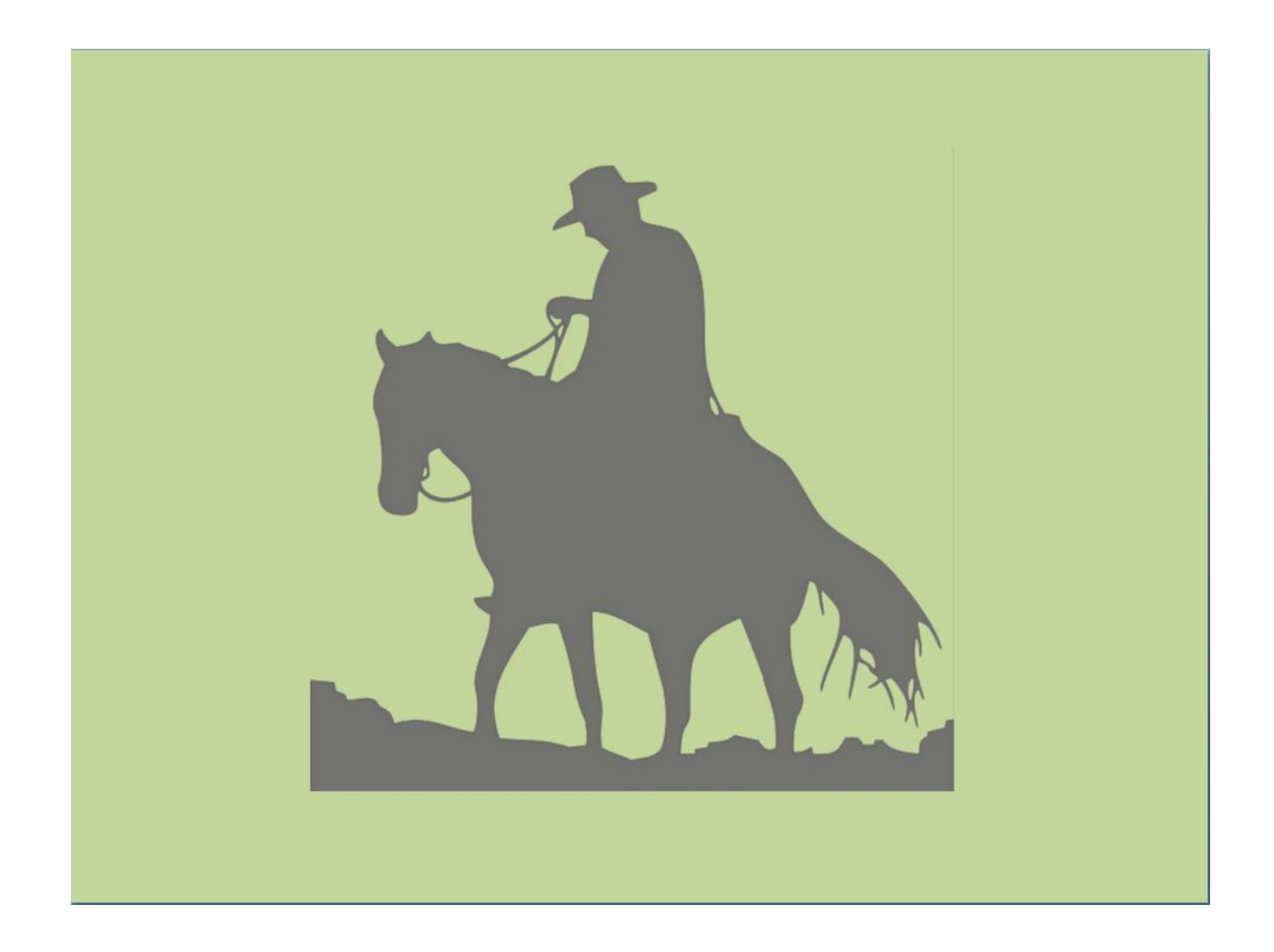

## **Задача №2: Сделать из цветной картинки не цветную с одним ярким элементом**

#### **Исходная картинка**

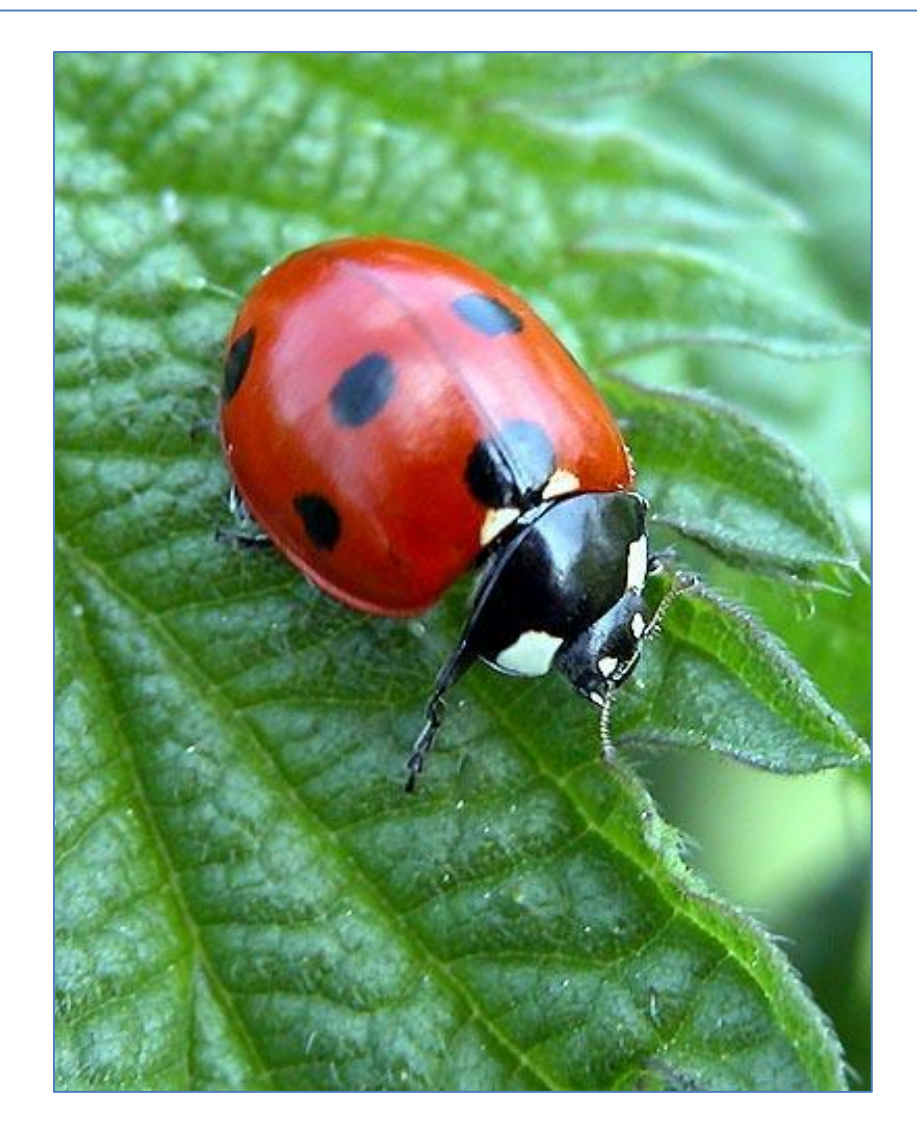

## **Задача №2: Сделать из цветной картинки не цветную с одним ярким элементом**

#### **Шаг 1. Загружаем картинку в Pixlr**

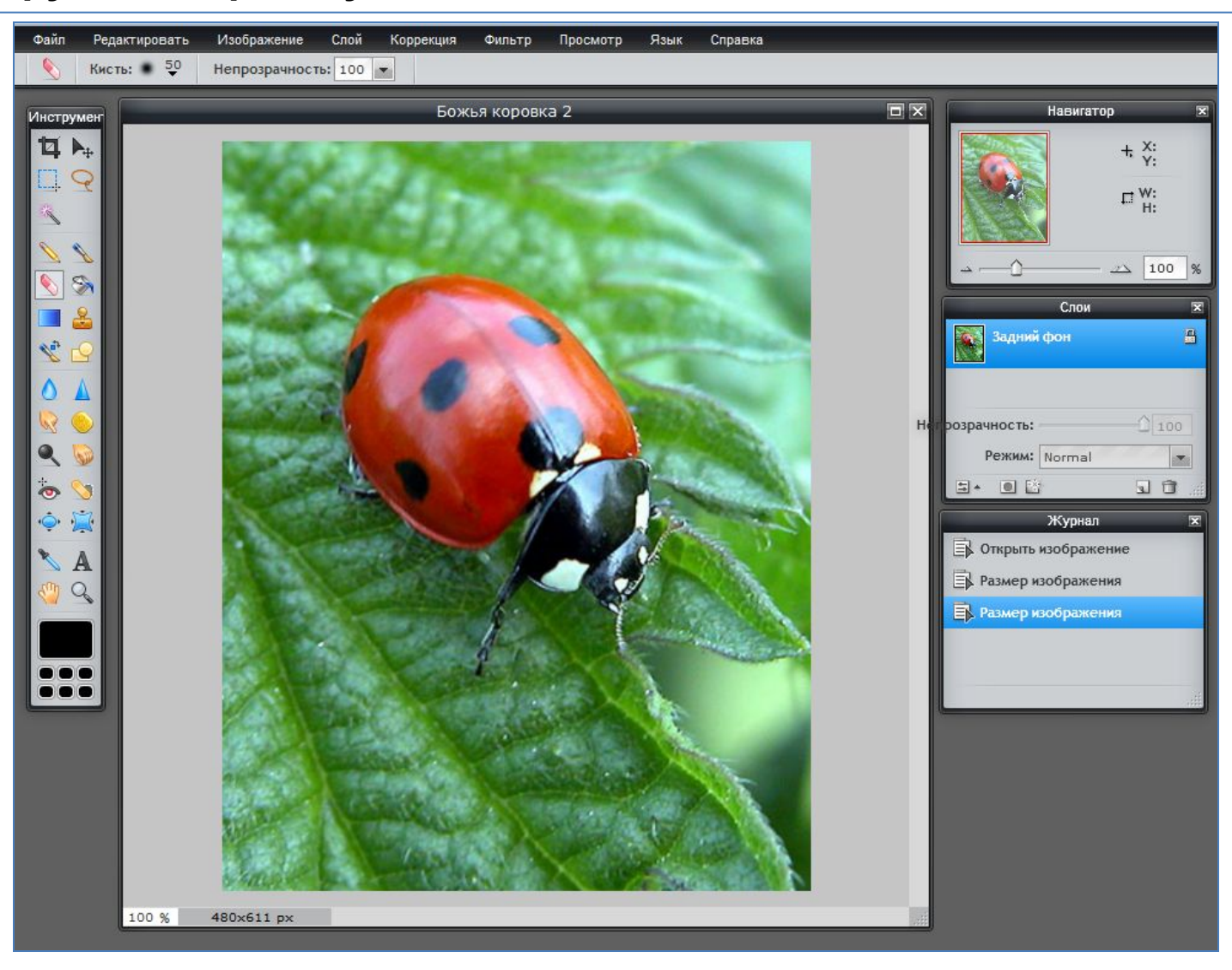

#### **Шаг 2. Дублируем слой (две одинаковые картинки – одна над одной)**

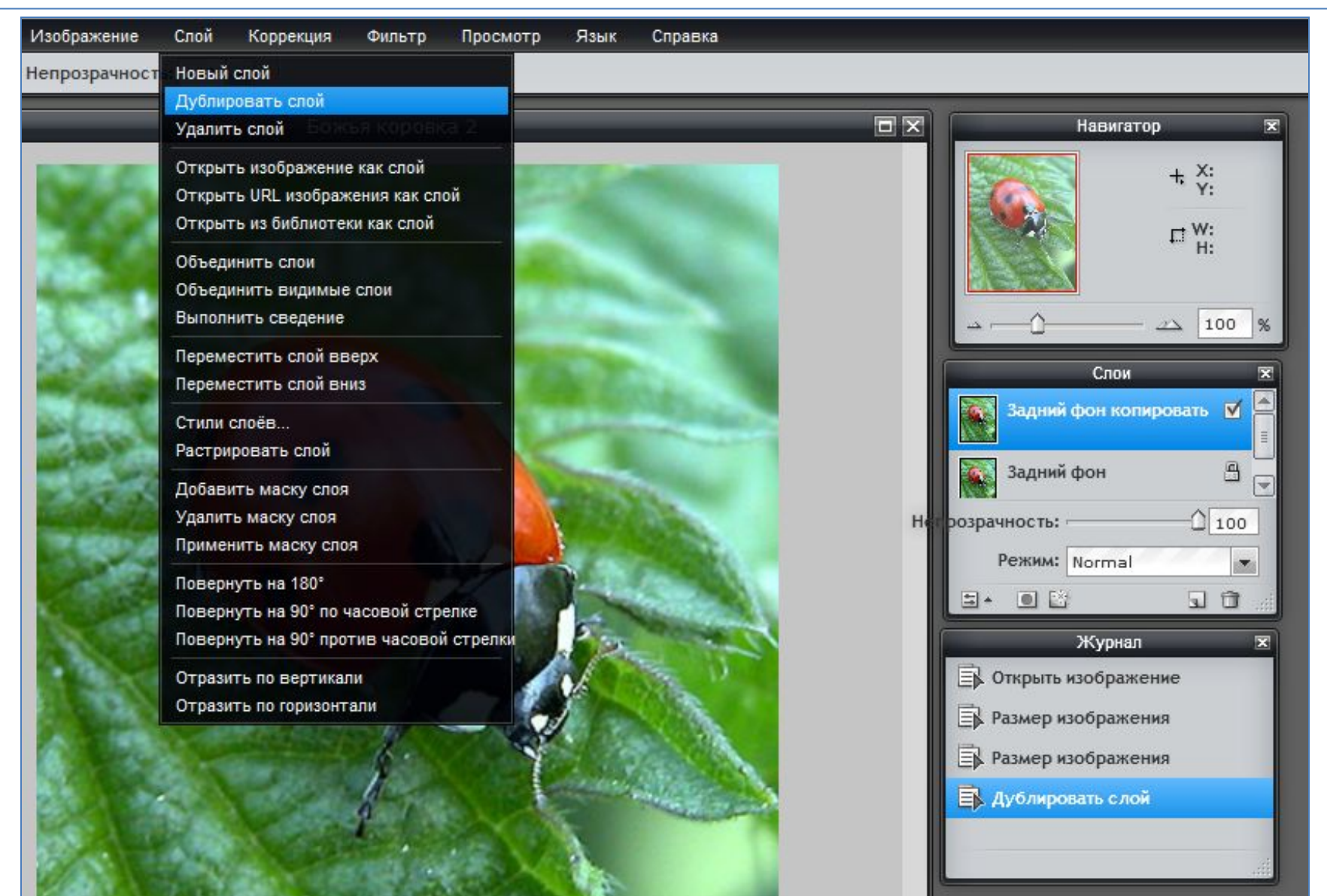

#### **Шаг 3. Обесцвечиваем верхний слой**

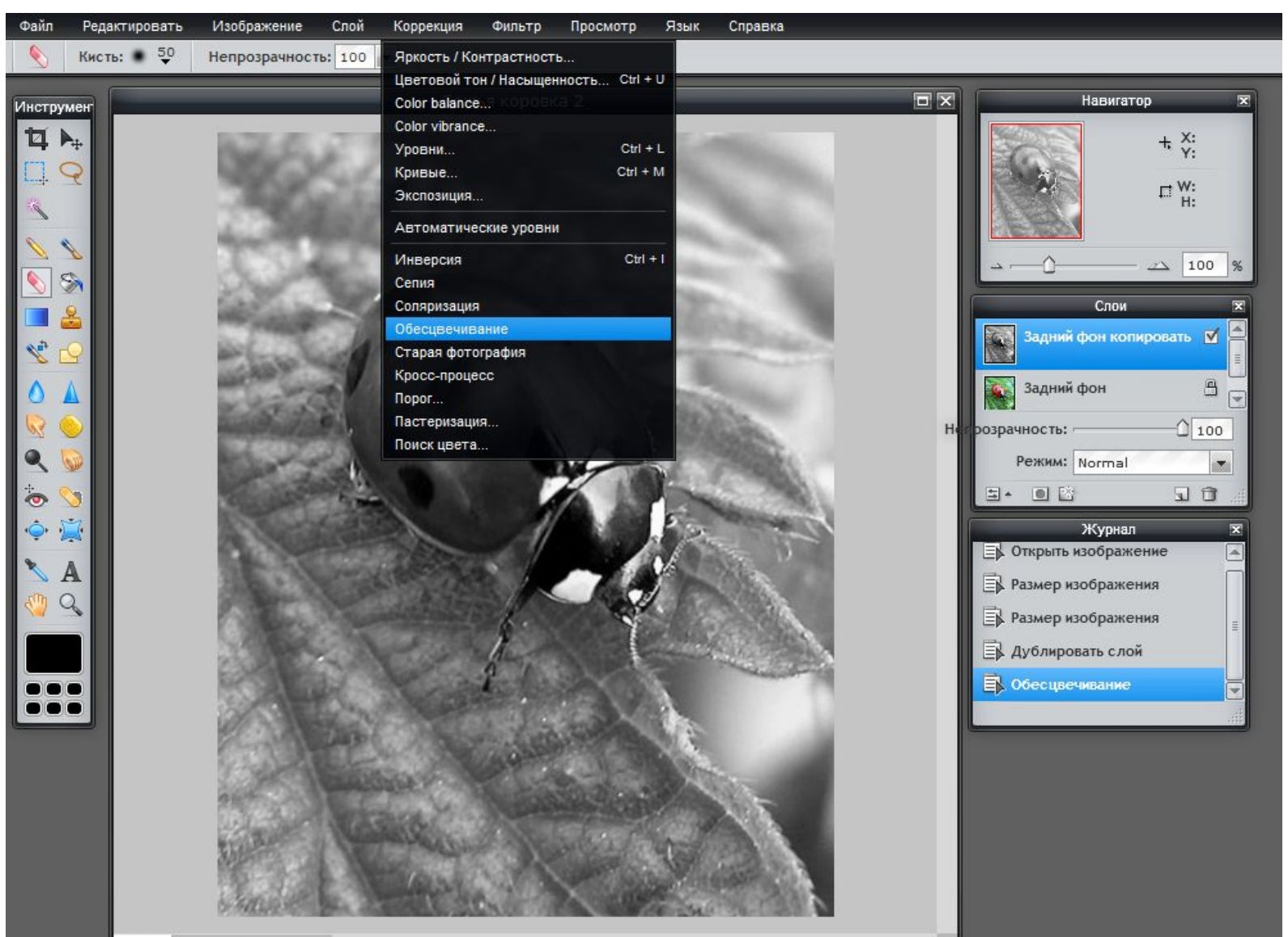

#### **Шаг 4. Ластиком стираем верхний слой в нужном месте**

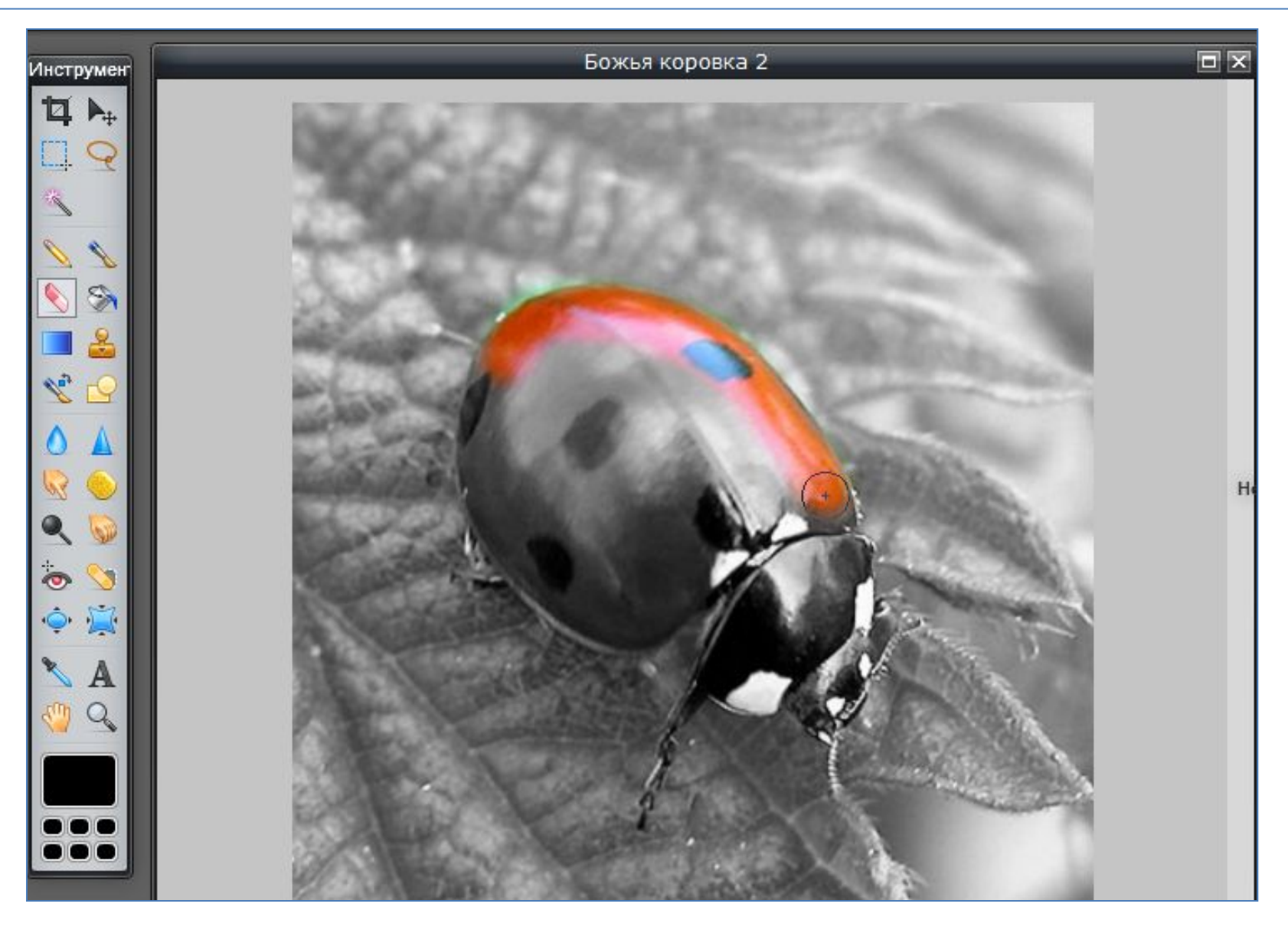

#### **Шаг 5. Результат**

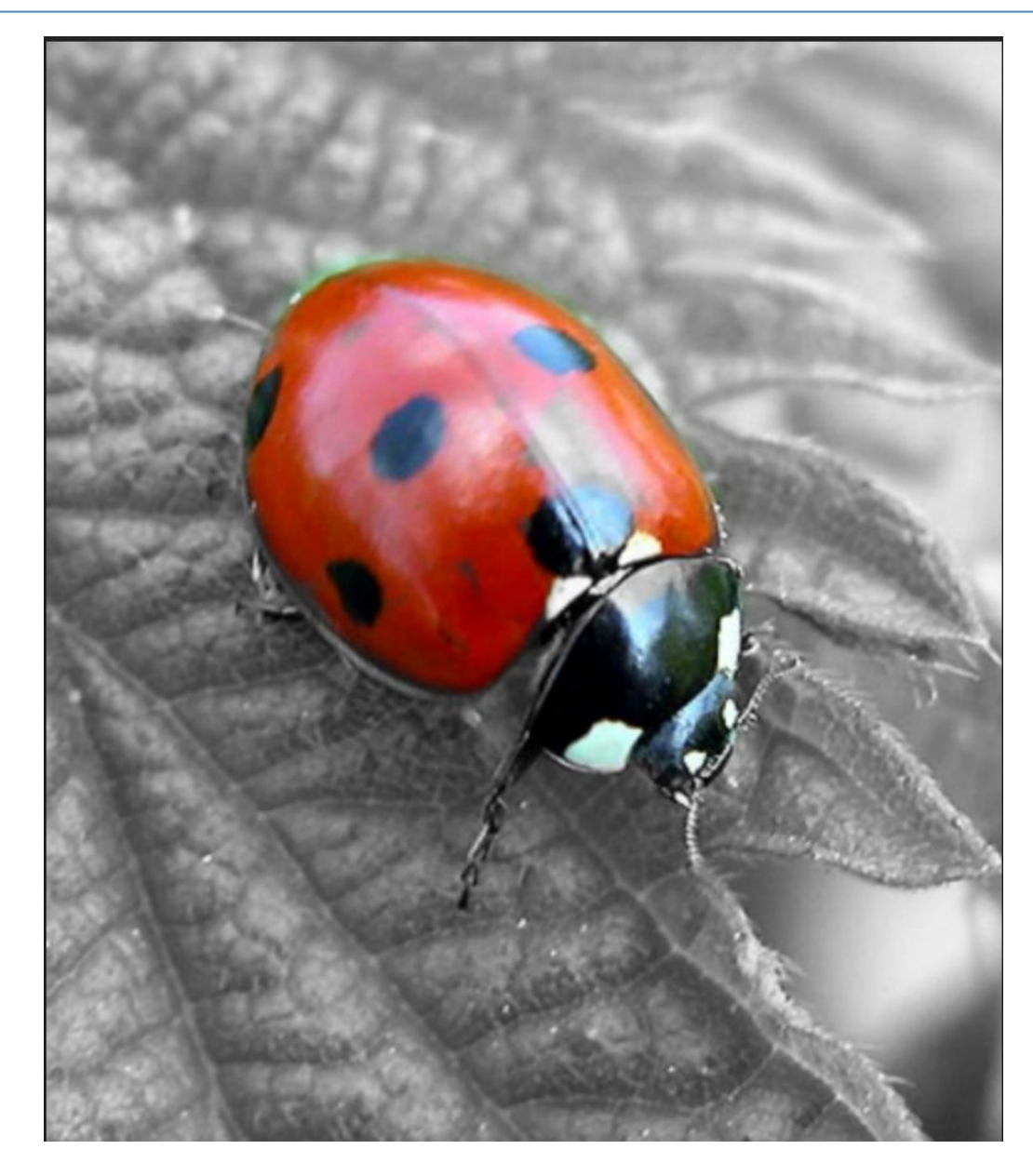

## **Задача №3: Объединить рисунок с фоном**

#### **Исходный фон**

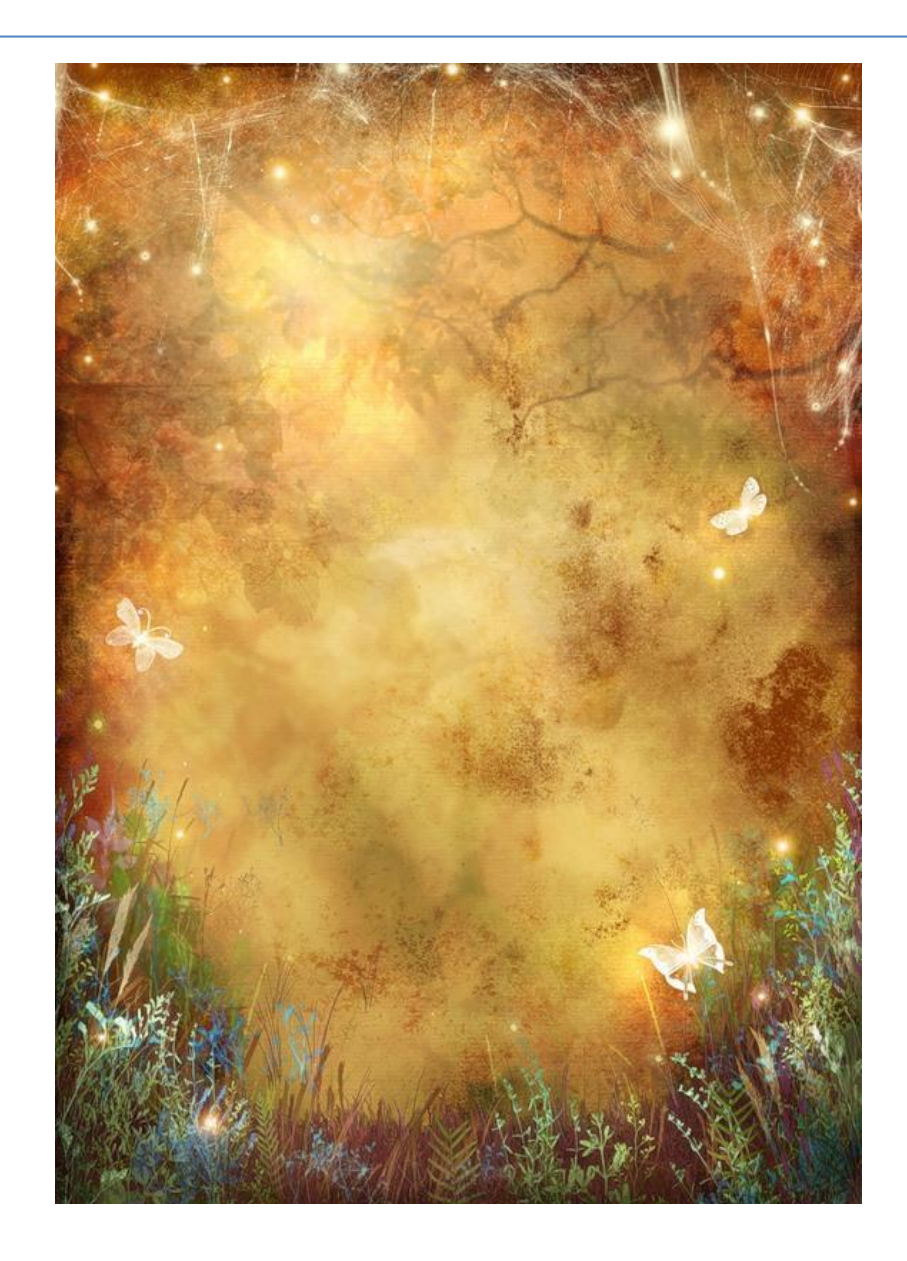

#### **Рисунок**

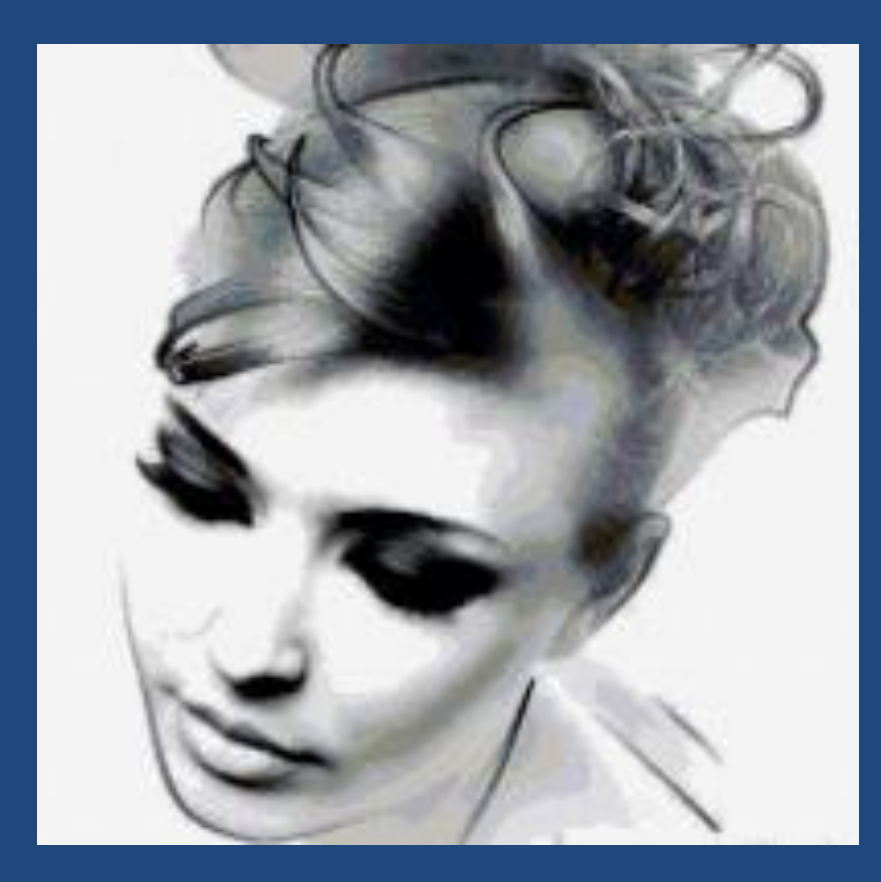

**Делаем прозрачный фон**

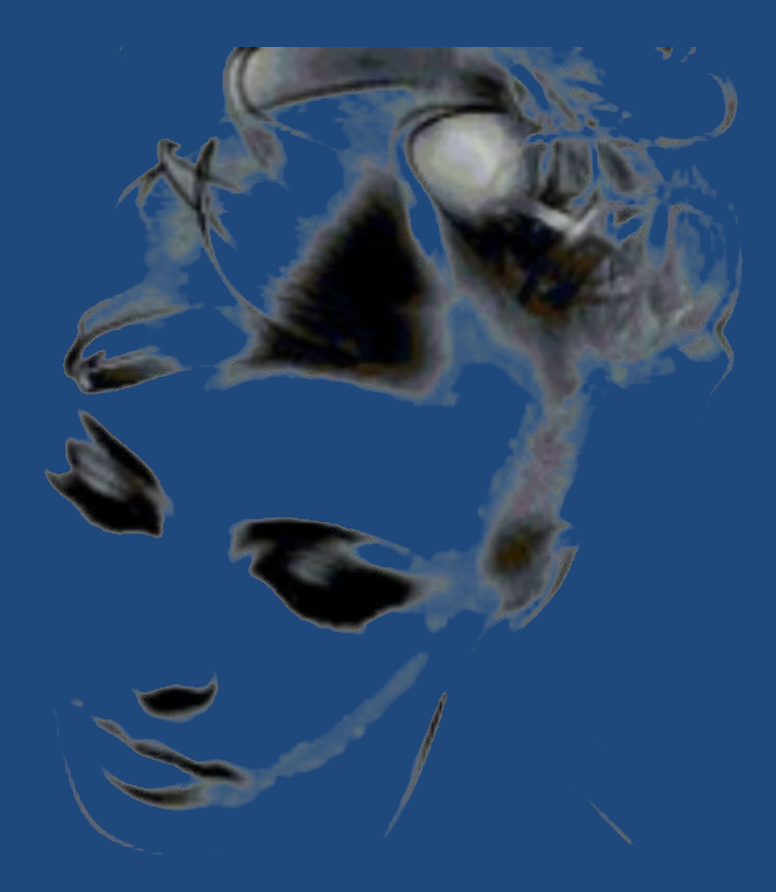

## **Задача №3: Объединить рисунок с фоном**

#### **Размещаем рисунок как слой и применяем эффект Hardlight**

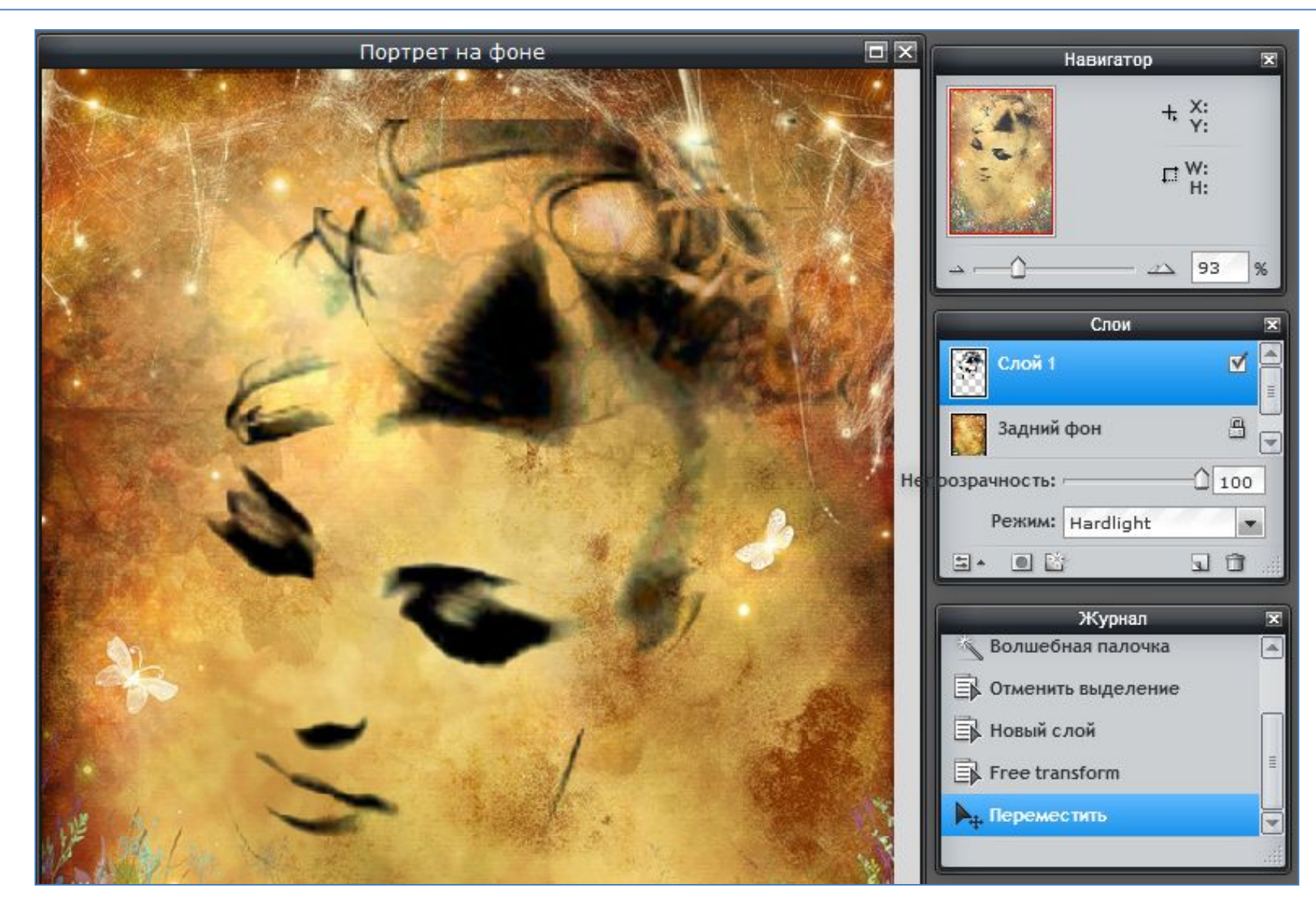

## **Задача №3: Объединить рисунок с фоном**

#### **Результат**

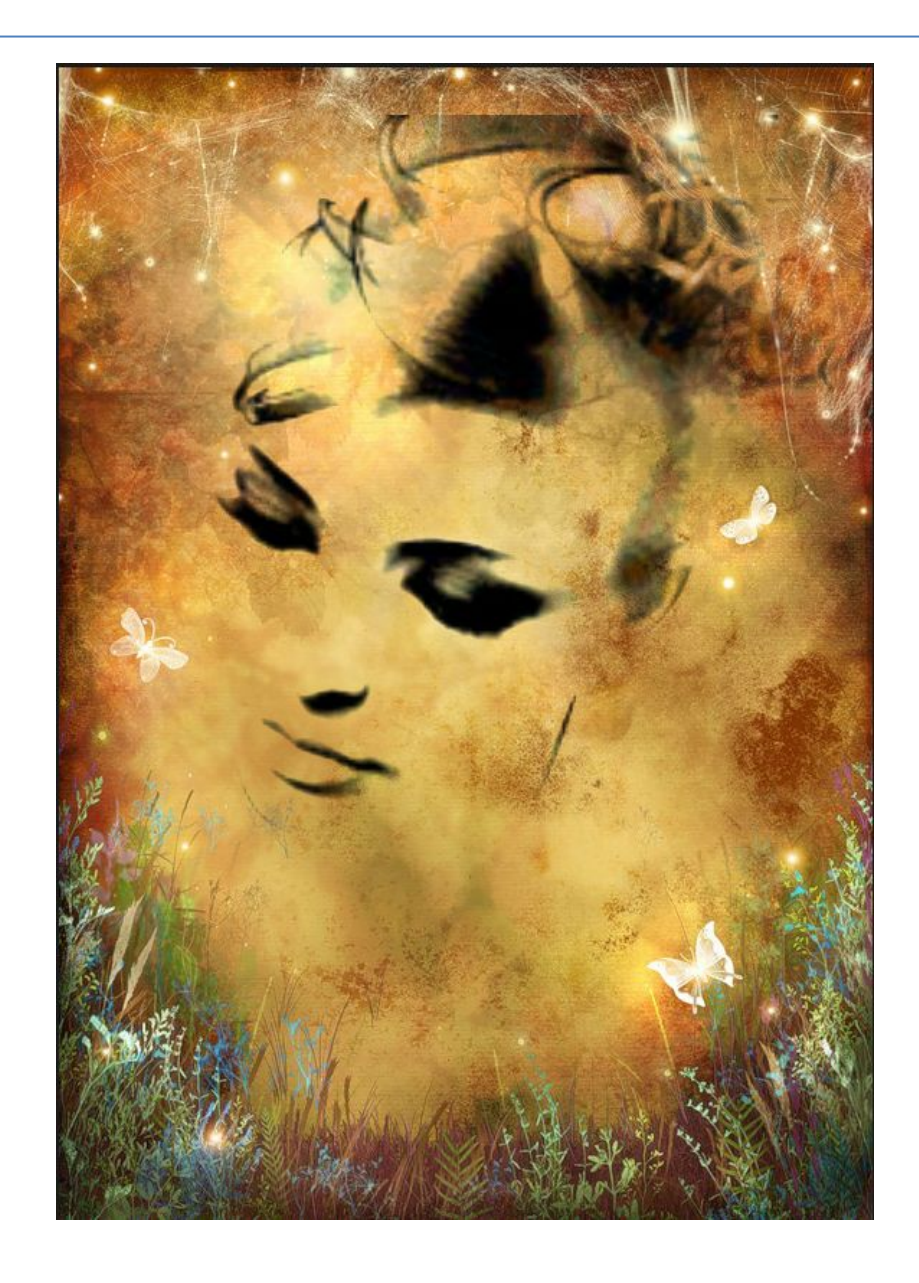

### **Деловая графика**

#### **Диск – Создать – Подключить другие приложения – Lucidchart Diagram**

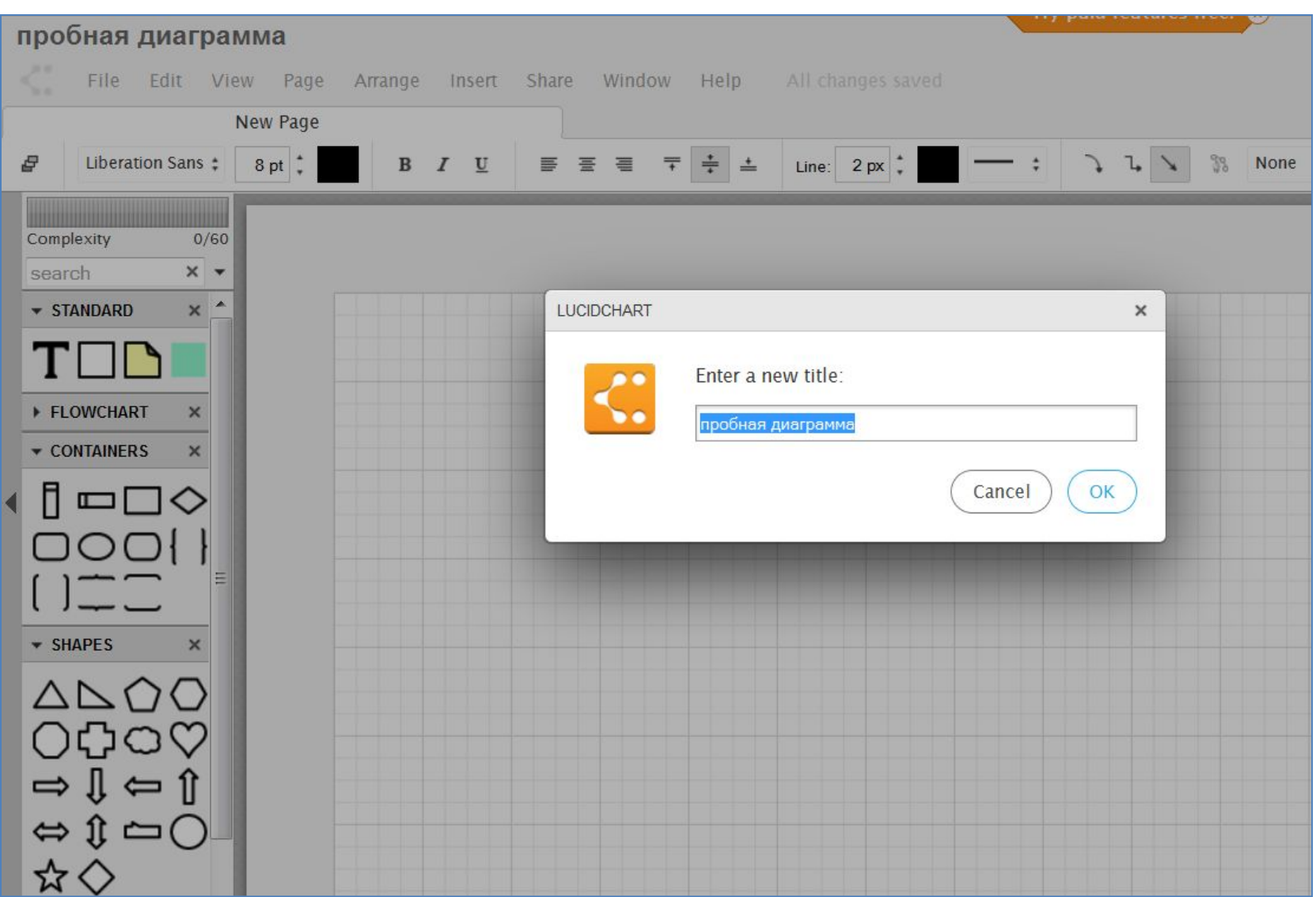

#### **Основные возможности сервиса**

- 1. Предназначен для создания деловых диаграмм (деловые диаграммы, блок-схемы, организационные диаграммы и т.д.) аналог Microsoft Visio
- 2. Позволяет размещать графические примитивы (элементы блоксхем), текст внутри них и соединительные линии.
- 3. Количество элементов блок-схем в бесплатном акаунте не более 60 (элементы и соединительные линии)
- 4. Построенную диаграмму можно сохранять в различных форматах (в т.ч. как рисунок)
- 5. Один документ может содержать несколько страниц
- 6. Можно предоставлять доступ к документу нескольким пользователям с целью совместной работы

### **Создание диаграммы**

#### **Любой элемент перетаскивается на рабочее поле и соединяется с другими элементами**

#### **соединительными линиями разного типа**

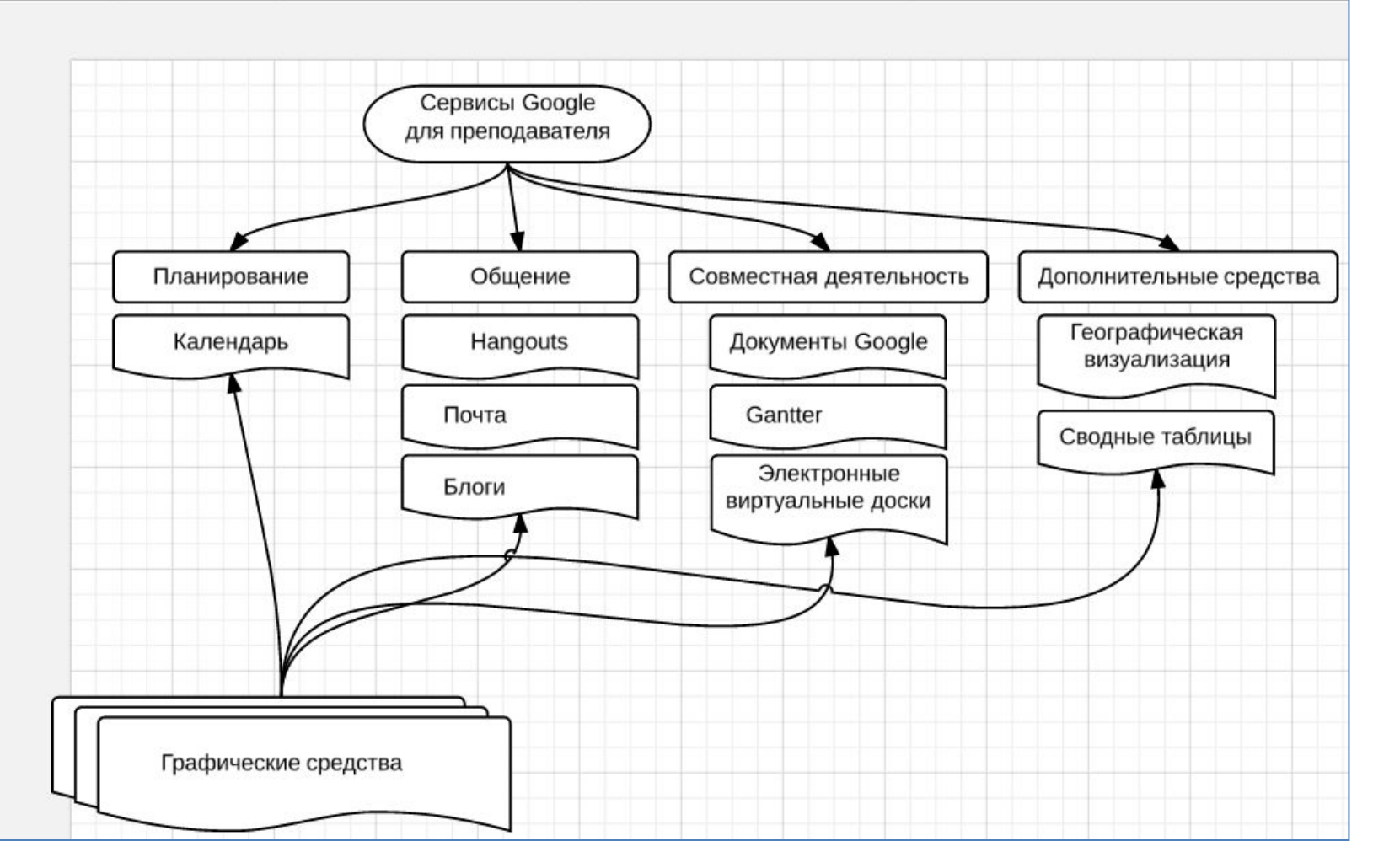

## **Оформление диаграммы**

#### **К построенной диаграмме можно применить стандартную тему**

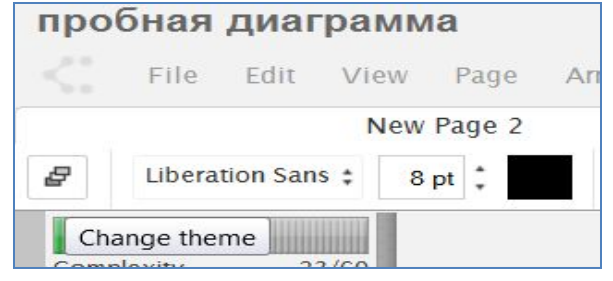

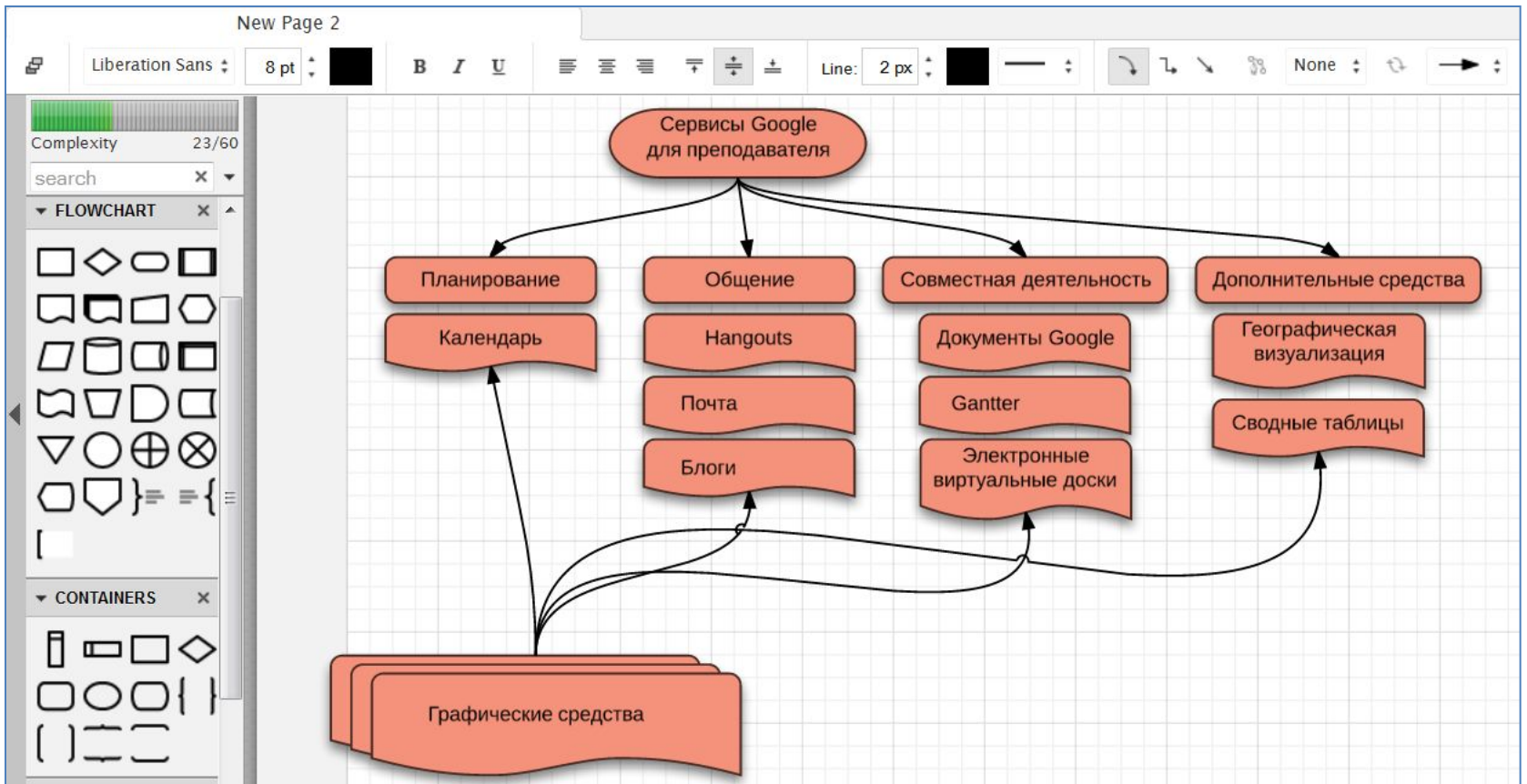

## **Дополнительные шаблоны**

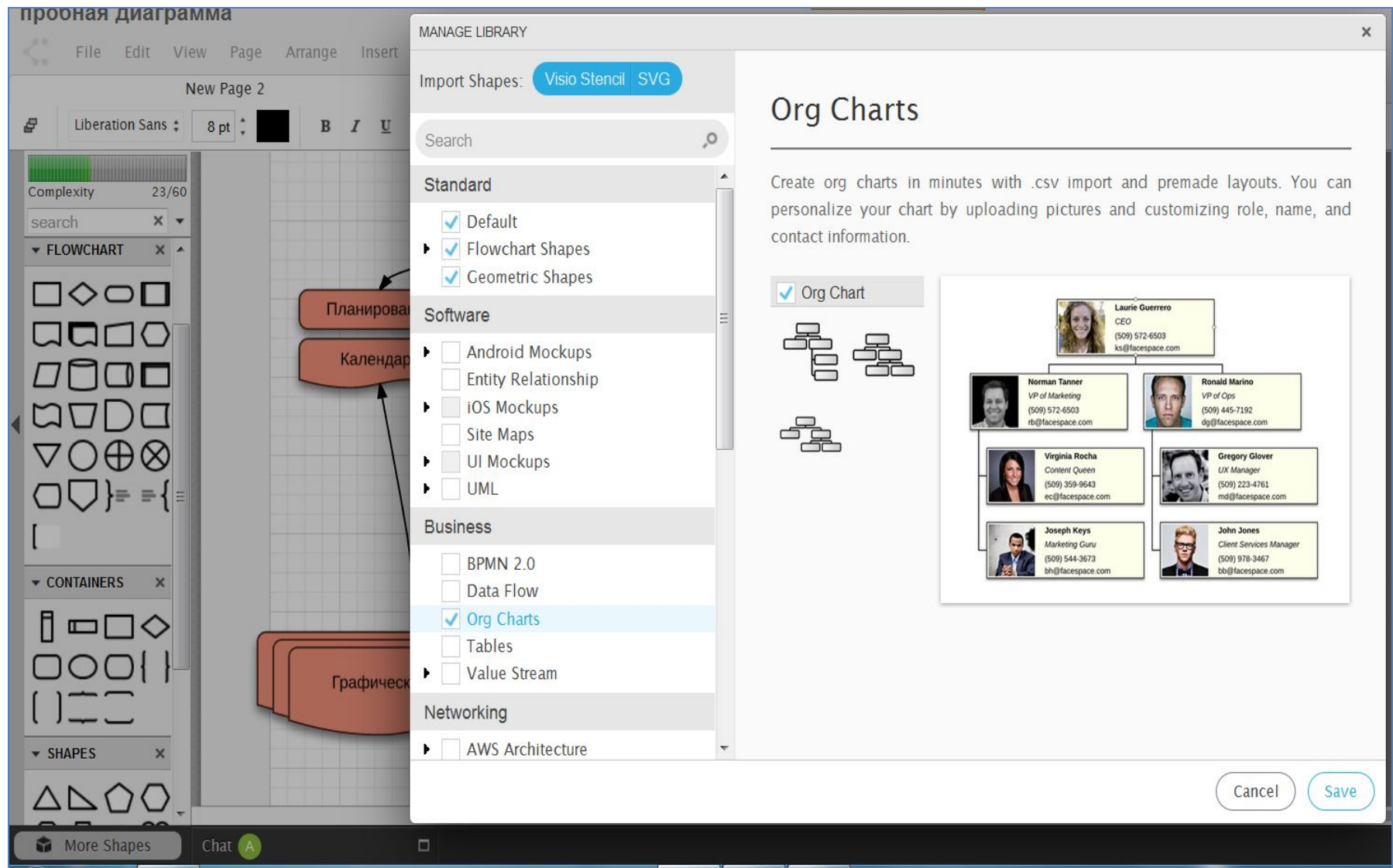

### **Форматы сохранения диаграмм**

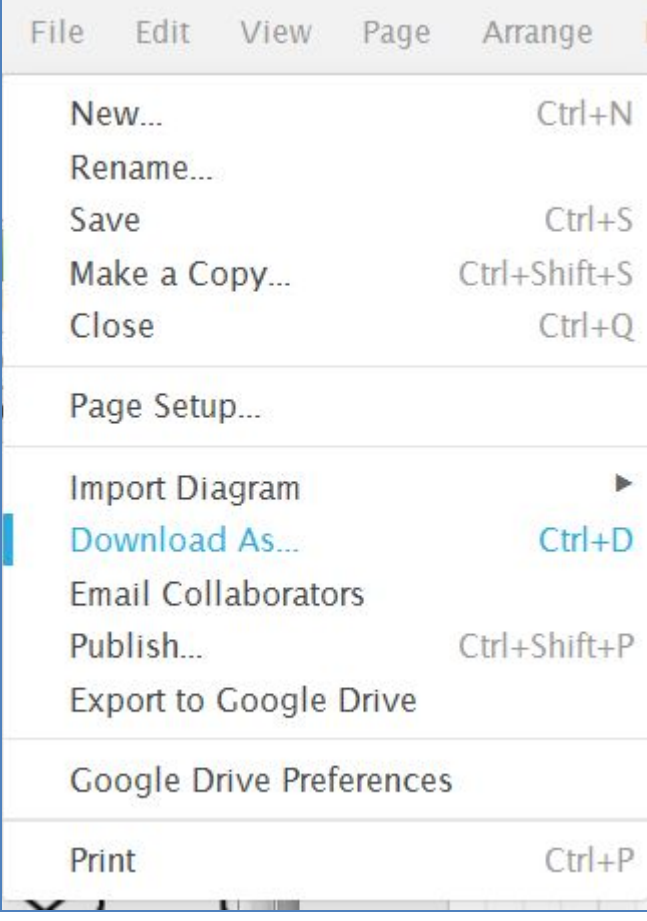

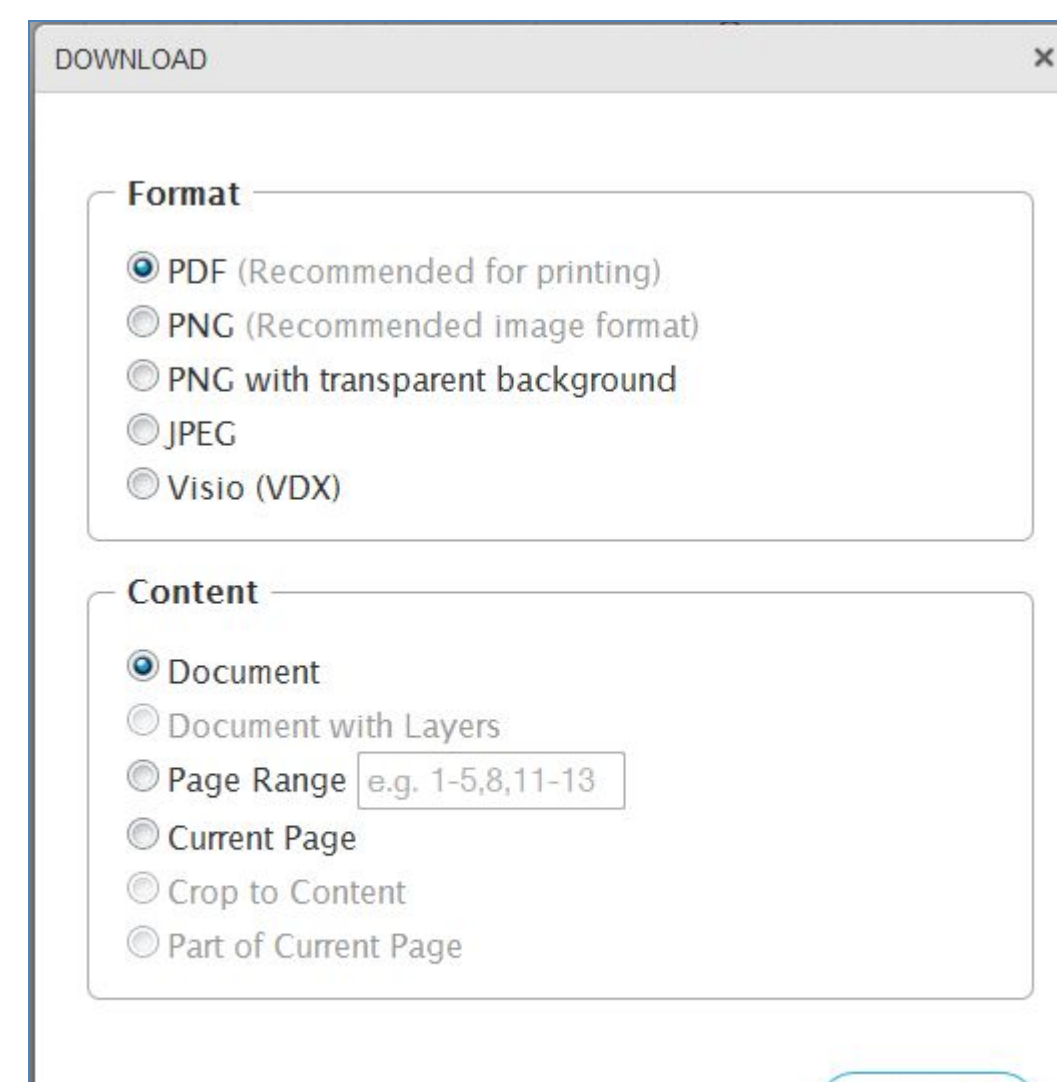

Download

#### **Можно разные элементы диаграмм размещать на отдельных слоях**

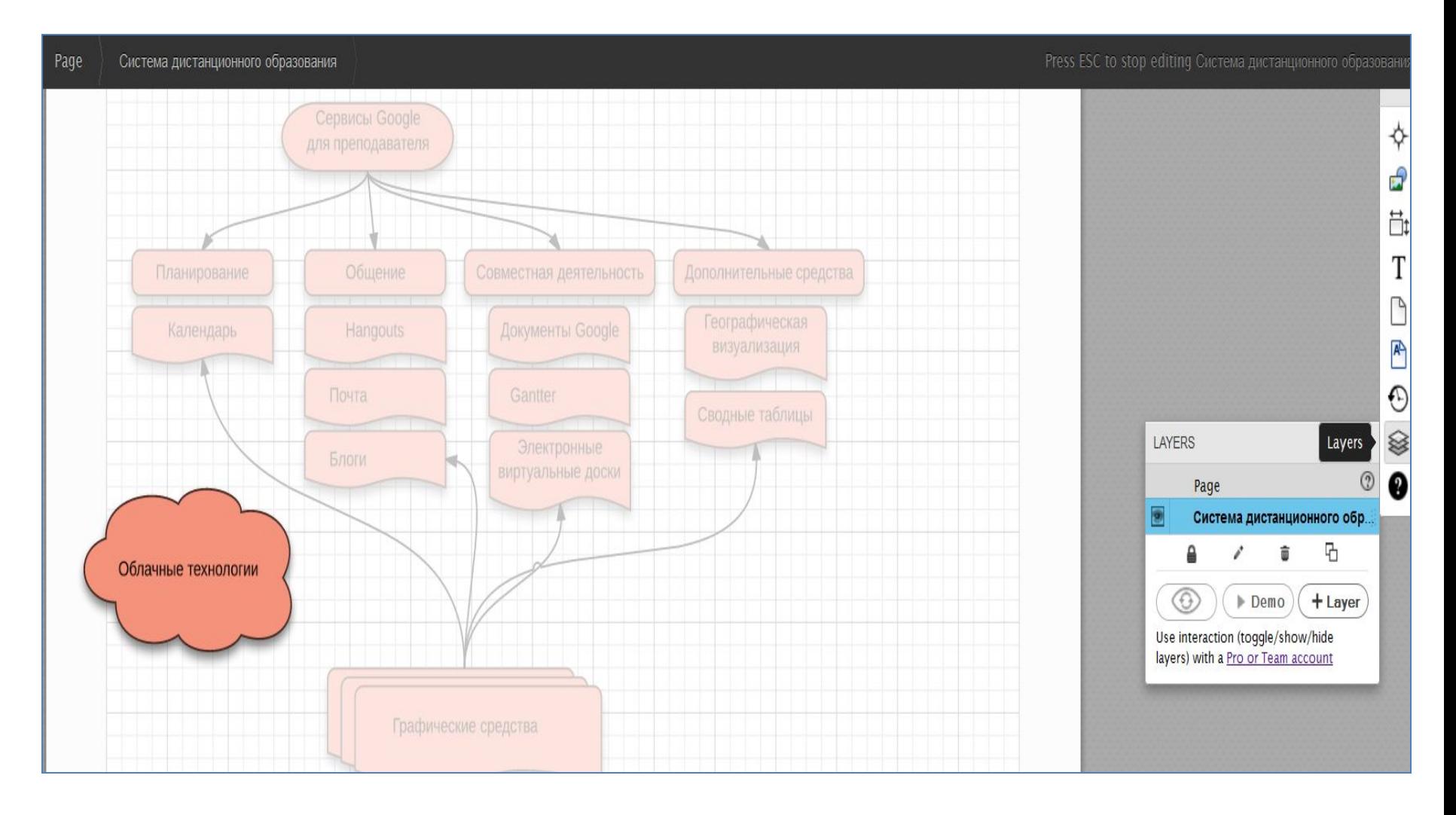

#### **Совместный доступ**

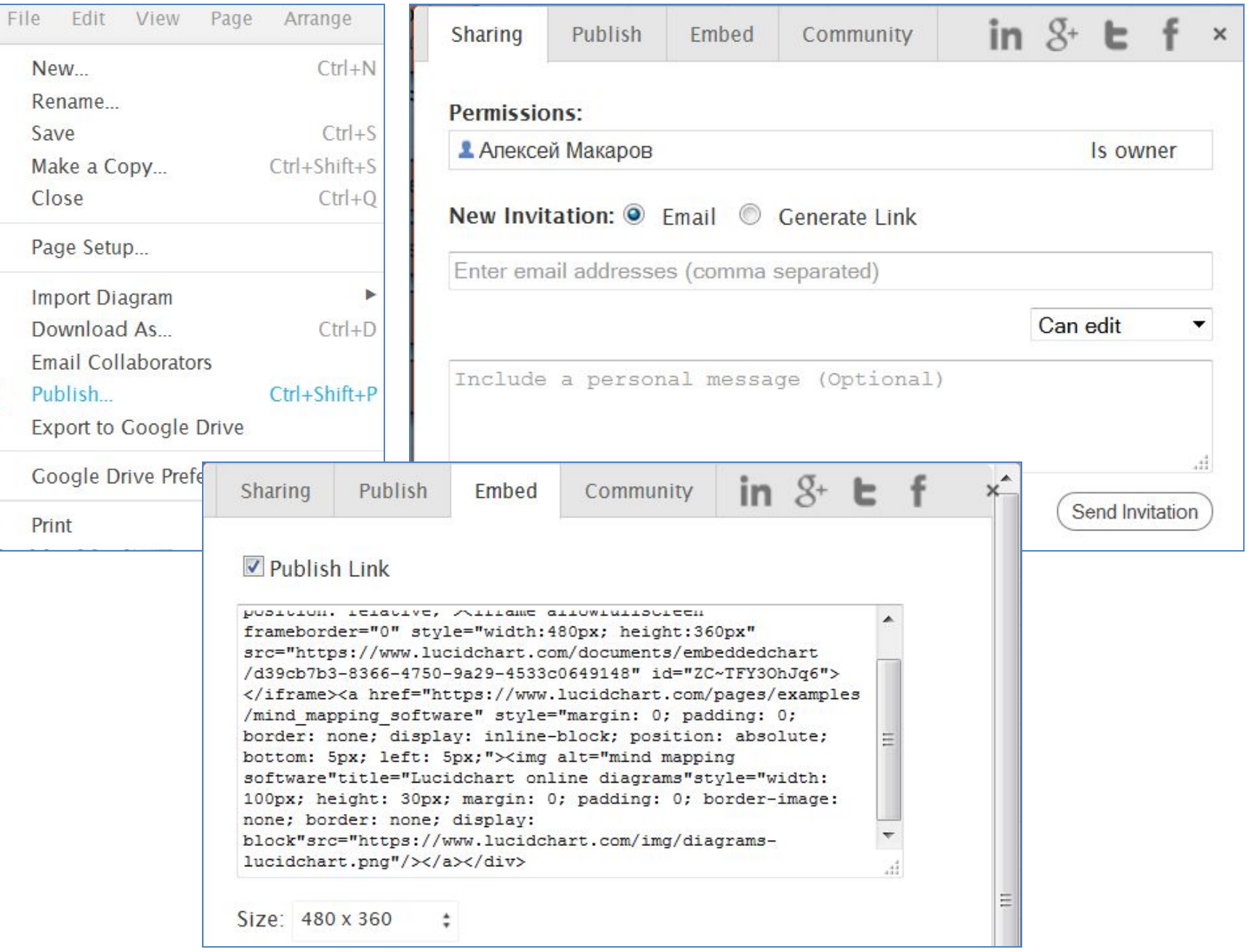